## **How to install Android App**

. 1. Download the Android version by either clicking the link provided, scanning the QR code or by visiting the Mid-Pac Website.

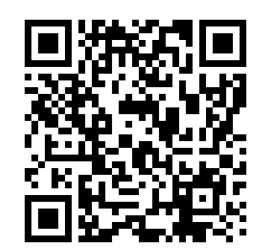

<http://d2wuvg8krwnvon.cloudfront.net/appfile/19a21ff4a39d.apk>

2. After installation is complete tap the Menu icon to go to the apps list.

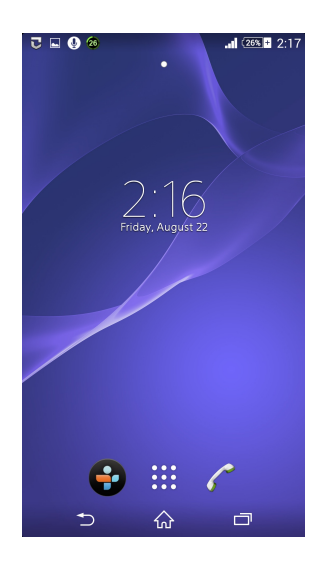

3. From the displayed apps list, locate and tap the Settings icon.

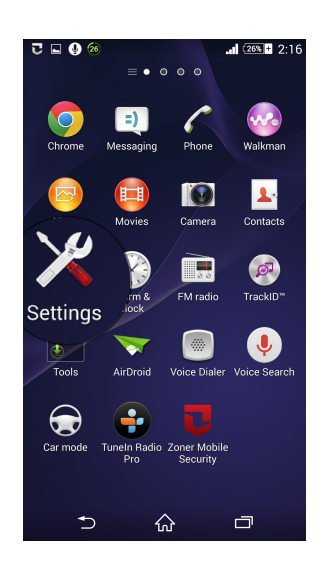

4. From the opened interface, tap the Security option under the PERSONAL section.

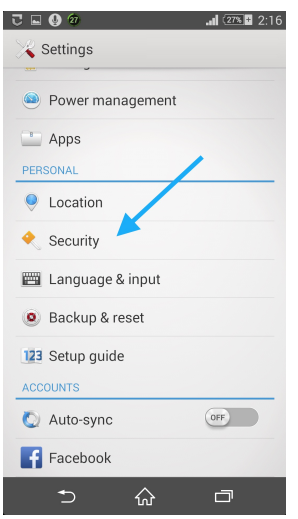

5. On the Security window, tap to check the checkbox representing Unknown sources under the DEVICE ADMINISTRATION section.

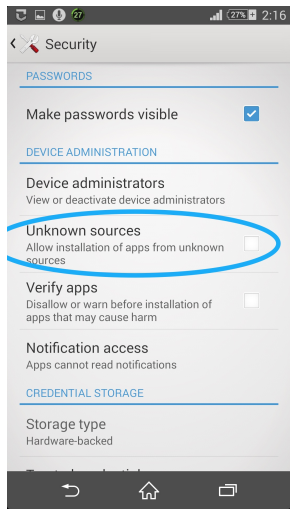

6. Finally, on the opened pop up box, tap OK button to complete the process.

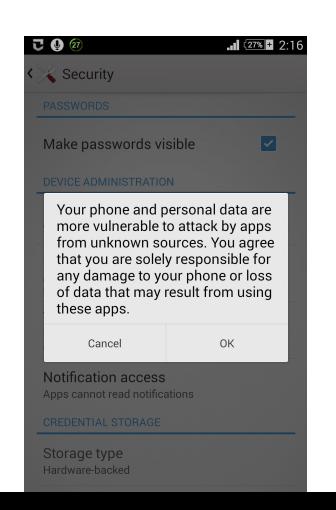